# Сканер

# Руководство пользователя

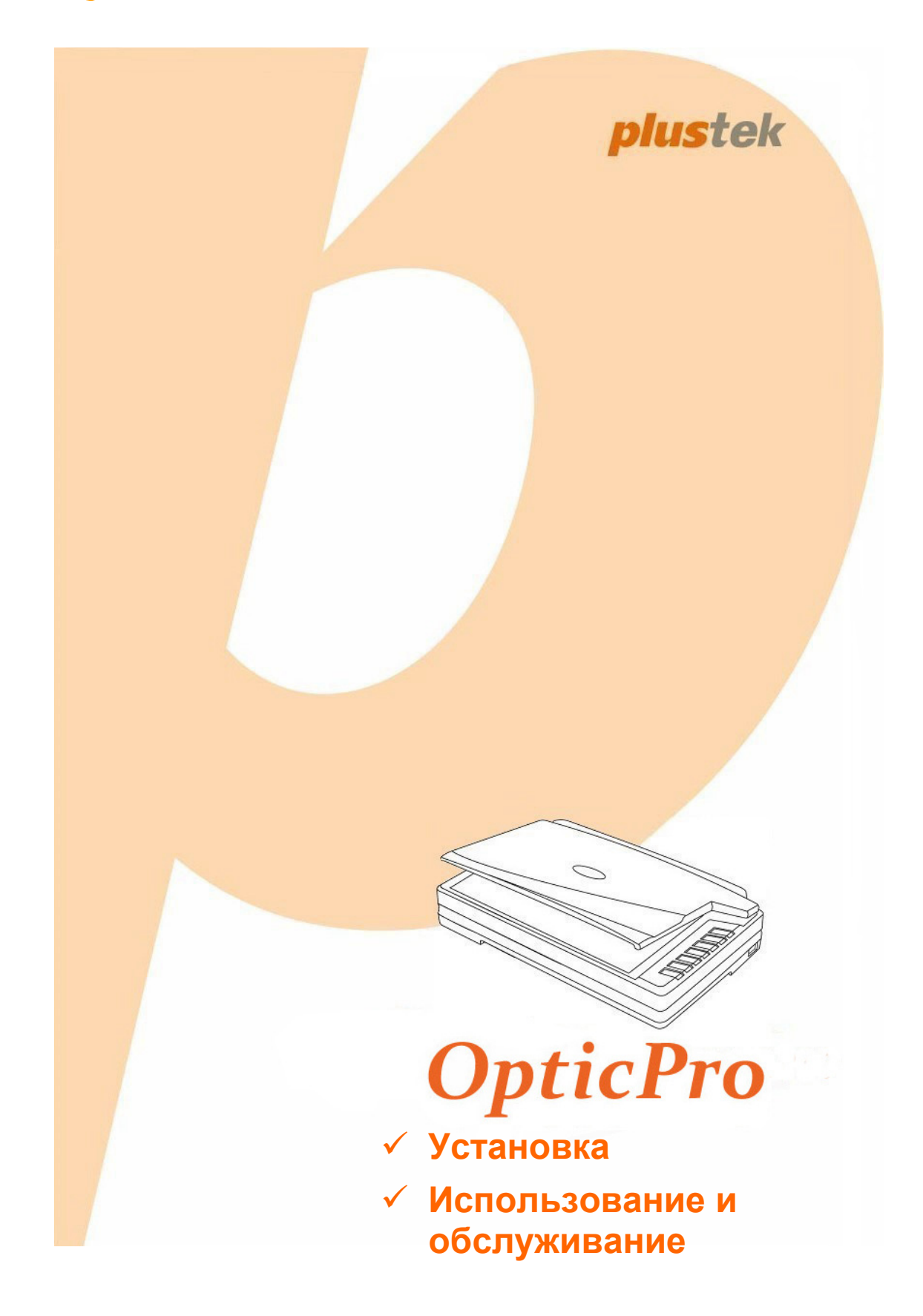

#### **Товарный знак**

© 2020. Все права сохранены. Никакая часть этого документа не может быть воспроизведена без разрешения.

Plustek является зарегистрированным товарным знаком Plustek Inc. Обработка оптического распознавания текста с помощью ABBYY® FineReader®, © 2020 ABBYY. ABBYY и FineReader являются товарными знаками ABBYY Software, Ltd., которые могут быть зарегистрированы в некоторых юрисдикциях.

Все товарные знаки и торговые марки, упоминаемые в этом документе, являются собственностью их соответствующих владельцев.

#### **Обязательства**

Для обеспечения точности материалов настоящего руководства пользователя были предприняты все усилия, мы не несем ответственности за любые ошибки, упущения или утверждения в настоящем руководстве, не зависимо от того, появились ли данные ошибки, упущения или утверждения из-за халатности, случайно или по любым другим причинам. Внесение изменений в сведения, содержащиеся в настоящем руководстве, производится без уведомления. Наша компания не несет ответственности за несоблюдение пользователем правил эксплуатации, указанных в данном руководстве.

#### **Авторские права**

Сканирование некоторых документов, например, чеков, банкнот, удостоверений личности, государственных облигаций или официальных документов, может быть запрещено законом и преследоваться уголовно. При сканировании книг, журналов и других материалов рекомендуется тщательно соблюдать законы об авторском праве.

#### **Информация об окружающей среде**

За более подробной информацией по переработке и утилизации продукта по окончании срока службы обратитесь к Вашему дистрибьютору. Данное изделие спроектировано и изготовлено с целью достижения устойчивого улучшения состояния окружающей среды. Мы стремимся производить продукцию в соответствии с международными стандартами охраны окружающей среды. За информацией о надлежащей утилизации обращайтесь в местные органы власти.

Упаковка данного изделия пригодна для переработки.

### Содержание

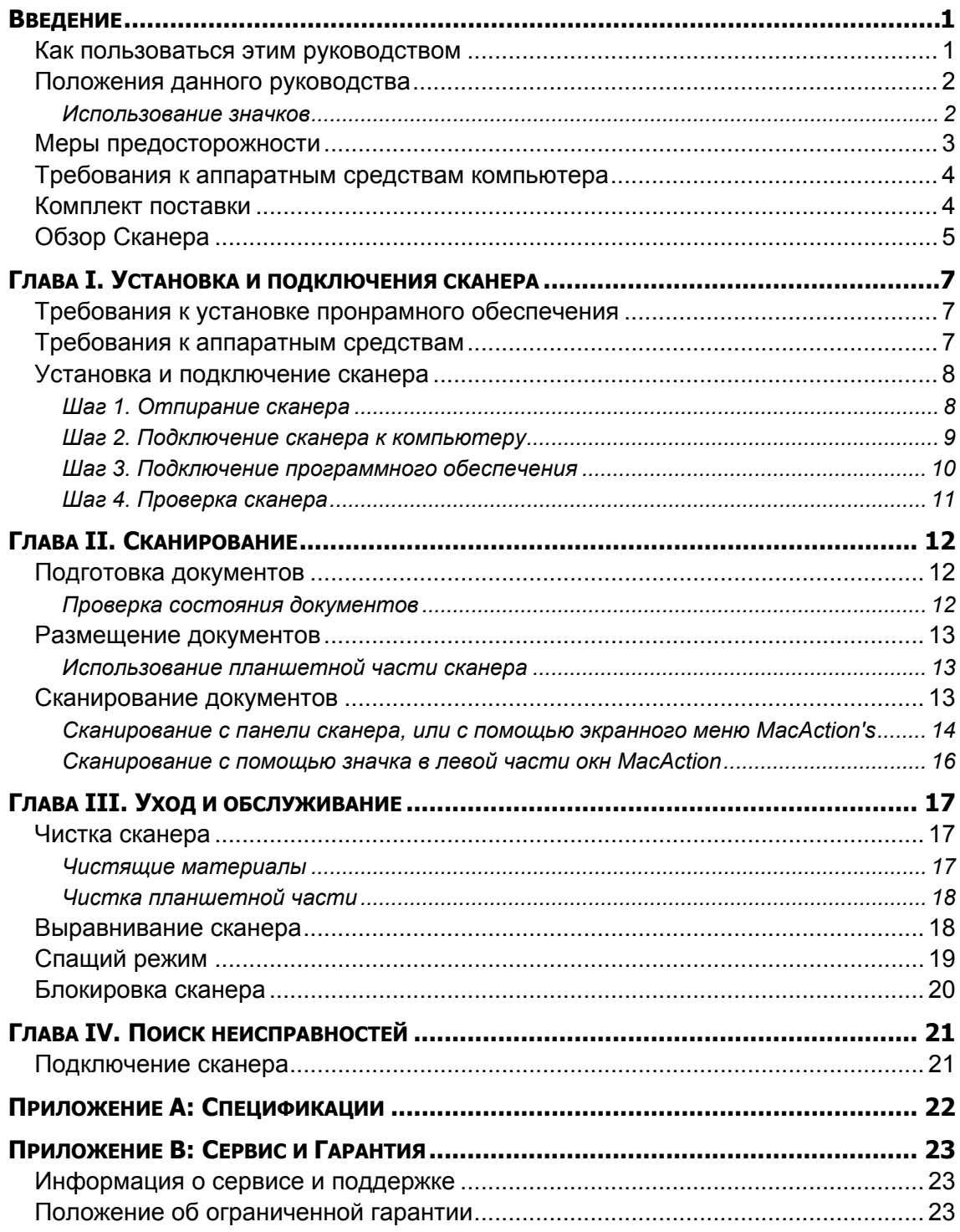

### **ВВЕДЕНИЕ**

<span id="page-3-0"></span>Добро пожаловать в мир сканеров Plustek! Новый сканер позволит Вам более профессионально вводить изображения и электронный текст в компьютер и станет Вашим надежным помощником.

Пожалуйста, не забудьте зарегистрировать Ваш сканер и вернуть нам заполненную регистрационную карту в электронном виде. Как зарегистрированный пользователь Вы получите поддержку, информацию о новых изделиях и обновления программного обеспечения.

### **КАК ПОЛЬЗОВАТЬСЯ ЭТИМ РУКОВОДСТВОМ**

В этом руководстве содержатся инструкции по установке и использованию сканера для пользователей, знакомых с Apple Mac OS X. Перед тем, как начать работу со сканером убедитесь в наличии всех необходимых компонентов сканера. Если Вы обнаружили, что какая-либо деталь повреждена или отсутствует, свяжитесь с магазином, в котором Вы купили сканер, или обратитесь в сервисный центр.

Глава I описывает установку программного обеспечения сканера и его подключение к компьютеру. Примечание: Сканер подключается к компьютеру через USB-порт. Данное руководство предполагает наличие USB-порта на Вашем компьютере.

Глава II посвящена использованию сканера.

Глава III посвящена обслуживанию сканера и уходу за ним.

Глава IV посвящена информации о технической поддержке.

Приложение A содержит описание спецификаций Вашего сканера.

Приложение B информацию о сервисе, ограничении сервисной гарантии.

### <span id="page-4-0"></span>**ПОЛОЖЕНИЯ ДАННОГО РУКОВОДСТВА**

**Жирный шрифт** — обозначает команды на экране Вашего компьютера.

ВСЕ ЗАГЛАВНЫЕ БУКВЫ — важное примечание.

*Курсив* — обозначение кнопок на сканере или важных примечаний.

#### **Использование значков**

В руководстве используются следующие пиктограммы, обозначающие пункты, которые заслуживают особого внимания.

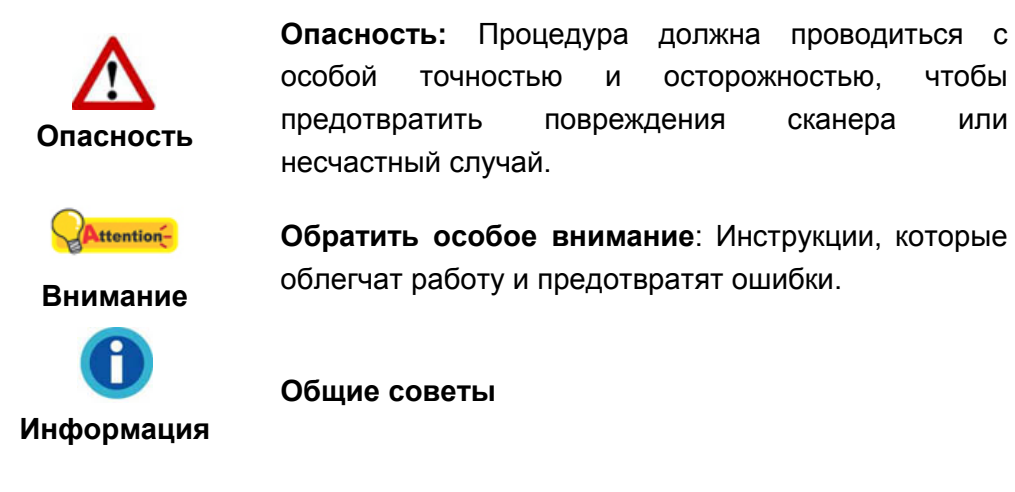

### <span id="page-5-0"></span>**МЕРЫ ПРЕДОСТОРОЖНОСТИ**

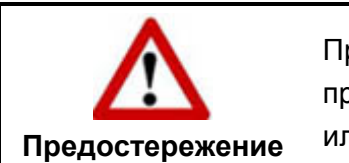

При неосторожном обращении со сканером процедура может привести к потере данных или повреждению сканера.

Прочитайте следующую важную информацию перед эксплуатацией устройства с целью предотвращения и снижения возможности причинения ущерба или получения травмы.

- 1. Продукт предназначен для использования внутри помещения в сухом месте. При следующих условиях внутри устройства может конденсироваться влага, вызывая неисправность:
	- при быстром переносе устройства из холодного места в теплое;
	- после повышения температуры в холодном помещении;
	- при хранении устройства во влажном помещении.

Чтобы предотвратить конденсацию влаги, рекомендуется выполнять следующую процедуру:

- а. Для адаптации устройства к условиям помещения герметично упакуйте его в полиэтиленовый пакет.
- б. Перед тем, как достать устройство из пакета, подождите 1 2 часа.
- 2. Необходимо использовать кабель USB, входящий Использование другого кабеля может привести к неисправности.
- 3. Избегайте попадания пыли на сканер. Частицы пыли устройства. Если сканер не будет использоваться времени, поместите его в чехол.
- 4. Повреждение провода может привести к пожару или удару электрическим током. Не сгибайте и не связывайте шнур питания.
- 5. Если устройство не будет использоваться в течение определенного промежутка времени, например, ночью или в выходные дни, отключите его от сети во избежание риска возникновения пожара.
- 6. Не пытайтесь самостоятельно разбирать сканер. Это может привести к поражению электрическим током и сделает недействительной гарантию.
- 7. Не допускайте попадания острых и тяжелых предметов на стекло сканера.
- 8. Не подвергайте сканер сильной вибрации. Она может повредить внутренние компоненты.

### <span id="page-6-0"></span>**ТРЕБОВАНИЯ К АППАРАТНЫМ СРЕДСТВАМ КОМПЬЮТЕРА[1](#page-6-1)**

- Процессор Intel Core i5 или выше
- 4 Гб оперативная память или выше (Для получения максимального размера A3 @ 1600 dpi, должно быть доступно не менее 20 Гб виртуальной памяти.)
- z Поддержка USB 2.0
- DVD-ROM
- Жёсткий диск 800 Мб
- Видеокарта, поддерживающая 16-bit или выше
- z Поддержка ОС: Apple Mac OS X 10.12 / 10.13 / 10.14 / 10.15

### **КОМПЛЕКТ ПОСТАВКИ[2](#page-6-2)**

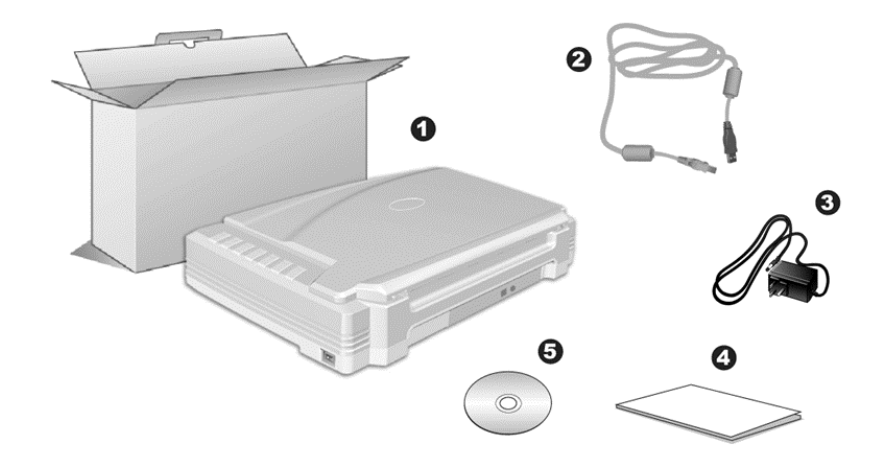

1. Скане $p^3$  $p^3$ 

 $\overline{a}$ 

- 2. Блок питания
- 3. Сетевой блок питания
- 4. Краткое руководство
- 5. DVD-ROM включает следующие Mac

<span id="page-6-1"></span><sup>1</sup>  Более высокие требования могут понадобиться, если Вы работаете с большим объемом материала. Требования, указанные в этом руководстве, являются общим указанием, так как чем лучше компьютер (материнская плата, процессор, жесткий диск, память, видеокарта), тем лучше результат. 2

<span id="page-6-2"></span>Сохраните коробку и все упаковочные материалы для перевозки сканера в дальнейшем. Упаковка может использоваться повторно.

<span id="page-6-3"></span>Иллюстрации сканера в данном руководстве могут отличаться от истинного вида сканера.

### <span id="page-7-0"></span>**ОБЗОР СКАНЕРА**

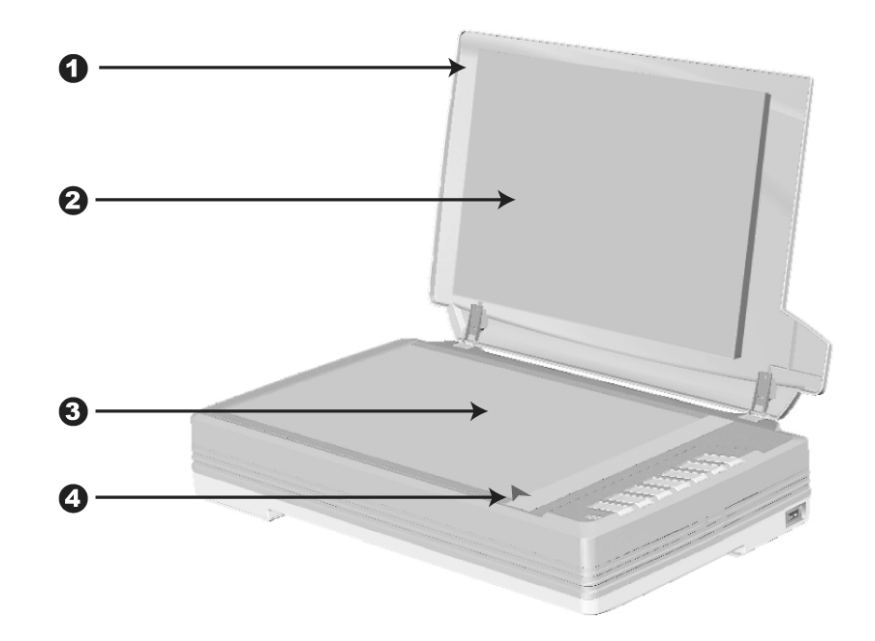

- 1. Крышка помогает удерживать документы на месте и защищает стекло сканирования.
- 2. Щиток —удерживает книгу или бумагу на месте и улучшает точность изображения в процессе сканирования.
- 3. Стекло сканера место, куда Вы кладёте документы во время планшетного сканирования.
- 4. Установочная метка выравнивает бумагу.

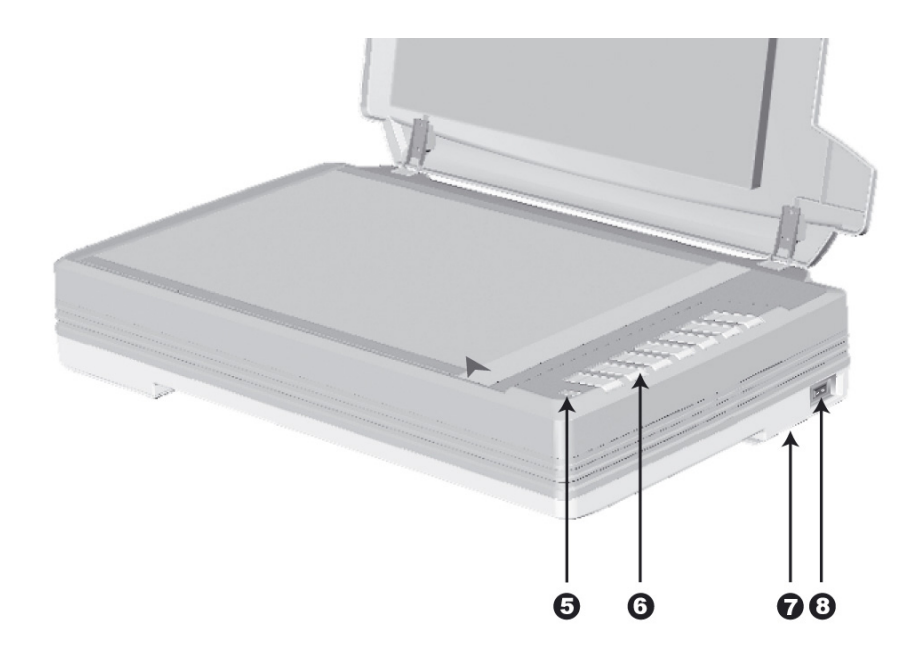

5. Индикатор мощности — показывает статус работы сканера.

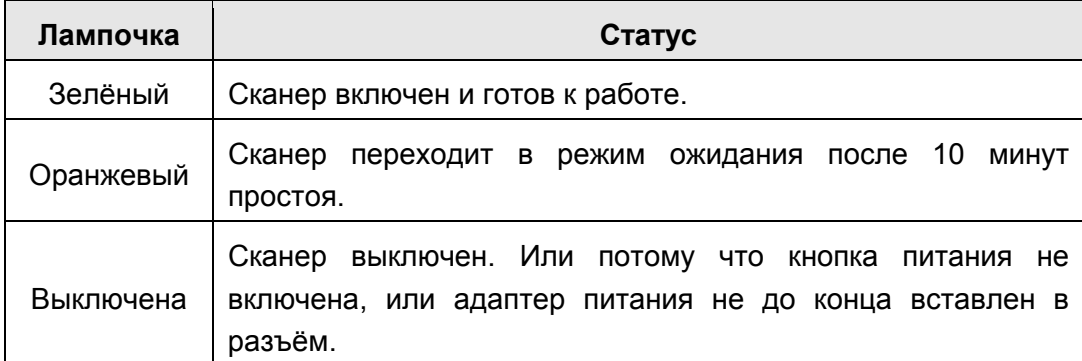

- 6. Кнопка сканера на панели вашего сканера может быть несколько копок, или их может не быть там (зависит от модели). Если кнопки имеются, Вы можете пользоваться ими для выполнения заданий сканирования.
- 7. Защелка сканера (расположена на нижней панели сканера) Удерживает головку Вашего сканера во время транспортировки.
- 8. Выключатель используется для включения и выключения сканера.

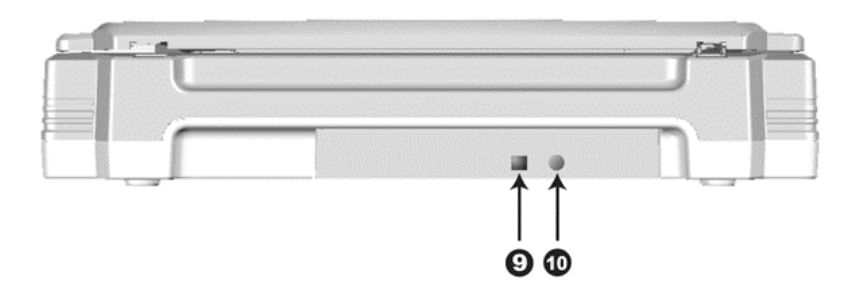

- 9. USB порт соединяет сканер и Ваш компьютер через USB порт с помощью USB кабеля.
- 10. Разъём питания соединяет сканер со стандартным адаптером питания.

### <span id="page-9-0"></span>**ГЛАВА I. УСТАНОВКА И ПОДКЛЮЧЕНИЯ СКАНЕРА**

Прежде чем устанавливать сканер, пожалуйста, убедитесь, что все компоненты на месте.

### **ТРЕБОВАНИЯ К УСТАНОВКЕ ПРОНРАМНОГО ОБЕСПЕЧЕНИЯ**

Ваш сканер поставляется в комплекте со следующим программным обеспечением: MacAction. Все эти программные приложения после установки занимают около 400 Мб на Вашем жёстком диске. Перед установкой, мы рекомдеюм проверить Ваш жёсткий диск на наличие свободного места (1 Гб рекомендовано).

Этот USB сканер совместим с ОС Apple Mac OS X 10.12 / 10.13 / 10.14 / 10.15.

### **ТРЕБОВАНИЯ К АППАРАТНЫМ СРЕДСТВАМ**

Сканер подключается к компьютеру через Universal Serial Bus (USB-порт), поддерживающий *hot Plug and Play*. Чтобы убедиться в наличии USB, проверьте наличие выхода USB на задней панели компьютера. Заметьте, что на некоторых компьютерах USB-порт может находиться на мониторе или клавиатуре. Если у Вас возникли проблемы с USB-портом, обратитесь к руководству Вашего компьютера.

Если USB-порт на Вашем компьютере отсутствует, Вам необходимо приобрести USB-интерфейс.

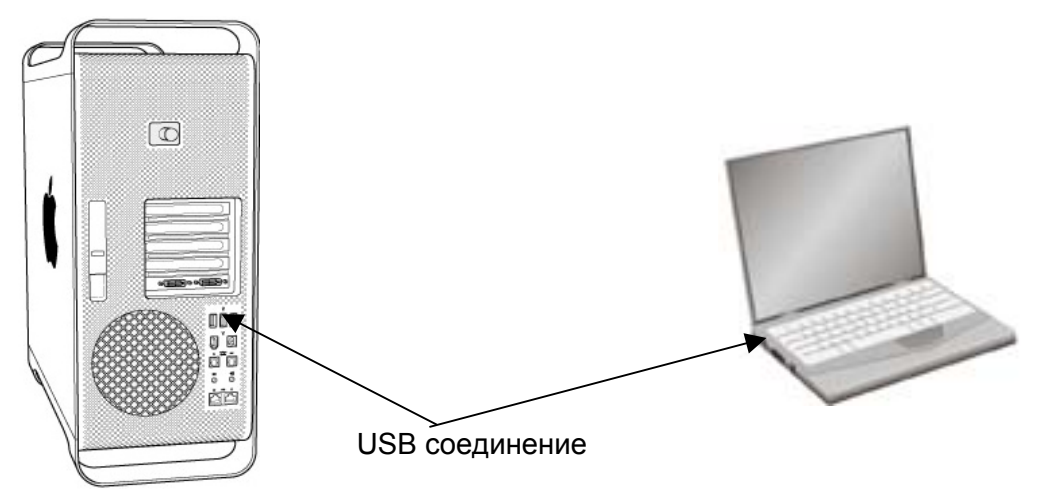

Если USB-порт на Вашем компьютере отсутствует, Вам необходимо приобрести USB-интерфейс.

### <span id="page-10-0"></span>**УСТАНОВКА И ПОДКЛЮЧЕНИЕ СКАНЕРА**

Для установки сканера следуйте, пожалуйста, пошаговой инструкции, приведённой ниже.

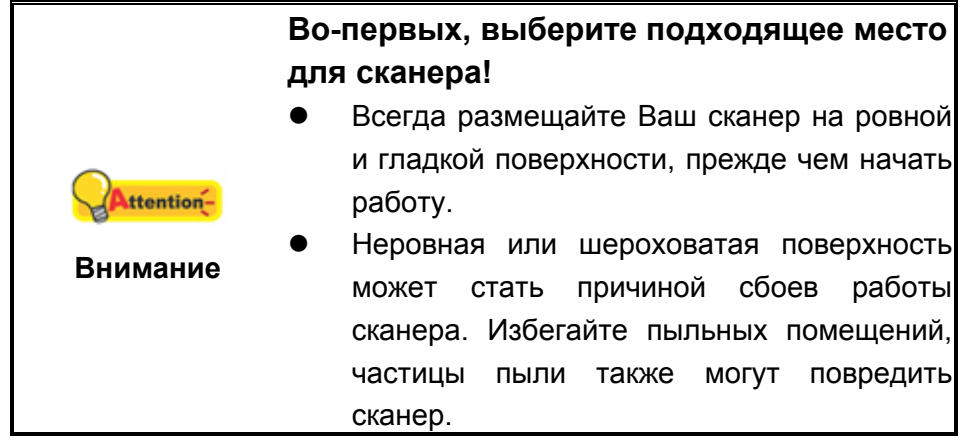

#### **Шаг 1. Отпирание сканера**

Этот сканер оснащён специальным запирающим механизмом, для удерживания сканирующей головки в нужном положении во время транспортировки сканера. Прежде чем подключить сканер к компьютеру, убедитесь, что вы открыли механизм.

Для того, чтобы разблокировать сканер, сдвиньте фиксатор, расположенный в нижней части сканера, назад и удерживайте его в этом положении. За более подробной информацией обратитесь к главе **Блокировка сканера**.

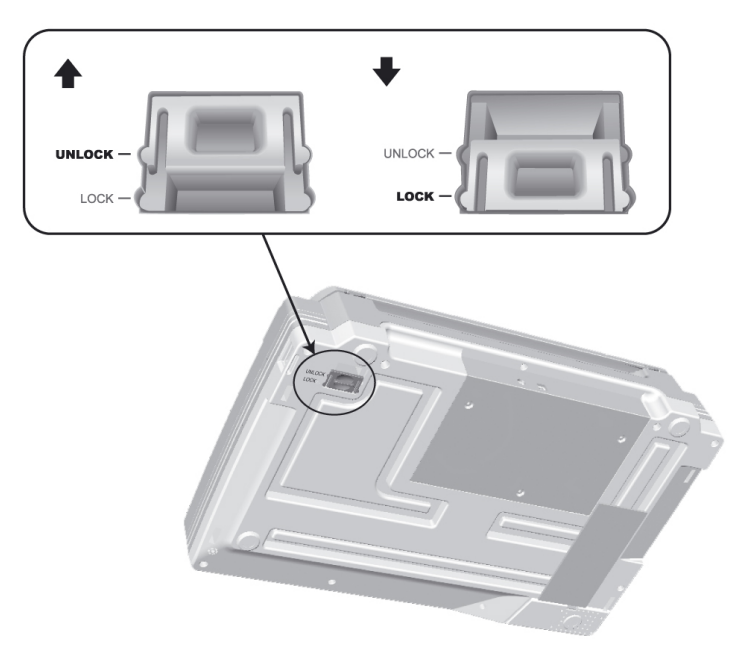

### <span id="page-11-0"></span>**Шаг 2. Подключение сканера к компьютеру**

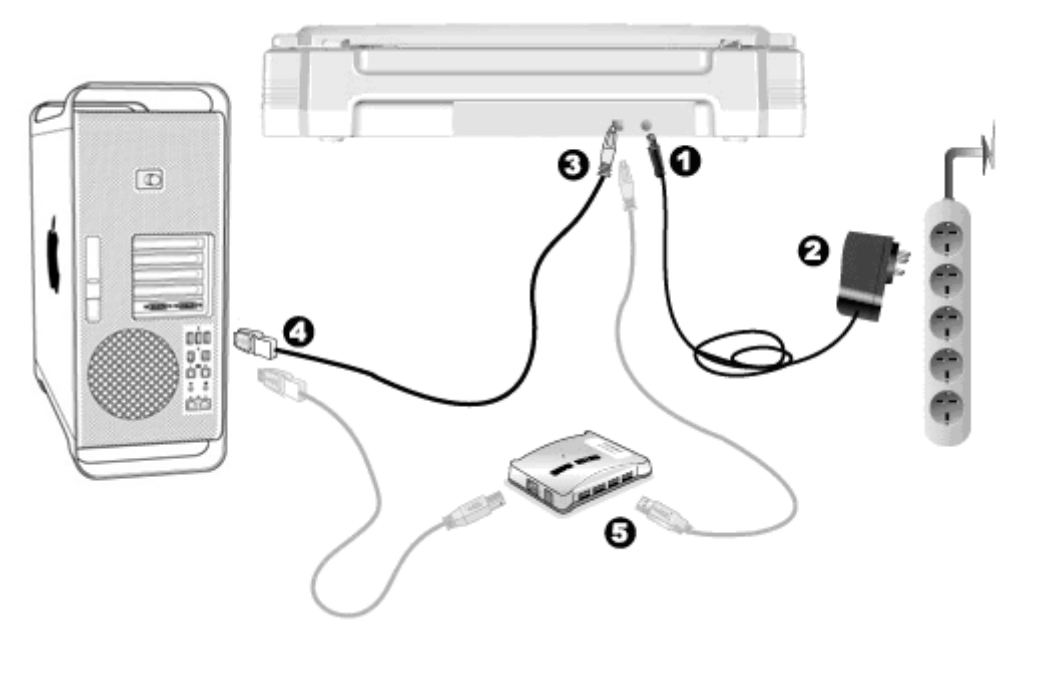

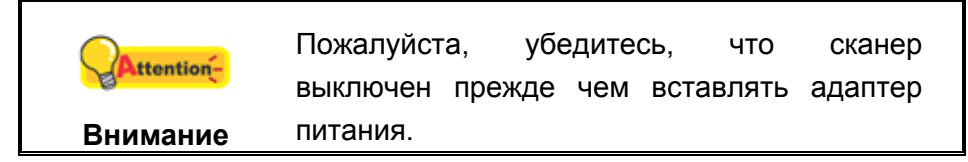

- 1. Подключите кабель питания к разъему питания сканера.
- 2. Вставьте другой конец кабеля питания в розетку.
- 3. Вставьте квадратный конец поставляемого кабеля USB в порт USB, расположенный на задней панели сканера.
- 4. Подсоедините прямоугольный конец USB-кабеля к свободному USB-порту компьютера.
- 5. Если Вы собираетесь подключить сканер в USB-хаб<sup>[4](#page-11-1)</sup>, убедитесь, что он соединен с USB-портом Вашего компьютера.

 $\overline{a}$ 

<span id="page-11-1"></span><sup>&</sup>lt;sup>4</sup> USB хаб не входит в комплект поставки сканера.

#### <span id="page-12-0"></span>**Шаг 3. Подключение программного обеспечения**

- 1. Включите кнопку питания сканера на боковой панели.
- 2. Вставьте Mac Установочный DVD-ROM, поставляемый со сканером. На

рабочем столе ОС Мас появится иконка **Plustek Scanner** .

- 3. Дважды кликните по иконка, и всплывающее окно, отображающее папку.
- 4. Дважды кликните по установочному файлу **Setup** и Scanner Installer отобразит пошаговую инструкцию по установке. Следуйте руководству по установке на экране Вашего монитора.
- 5. Вам будет предложено ввести пароль администратора Мас ОС. Для продолжения процесса устновки введите пароль. **Примечание: Только администратор ОС Мас может осуществить процесс установки. Пожалуйста, убедитесь, что Вы вошли в ОС как администратор.**
- 6. По окончание процесса установки, нажмите **Закрыть** для выхода из установщика.

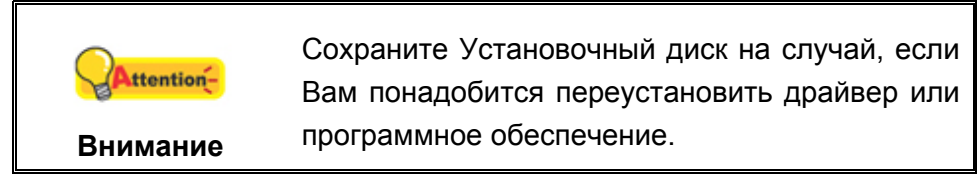

#### <span id="page-13-0"></span>**Шаг 4. Проверка сканера**

Перед проверкой сканера убедитесь, что сканер надежно подключен. Эта процедура позволит проверить правильность установки и работы сканера с Вашим компьютером и программным обеспечением.

#### **Проверка планшетного сканирования:**

1. Откройте крышку сканера. Поместите документ на секло сканера головой вперёд и лицевой стороной вниз. Сровняйте верхний левый угол документа со значком стрелочки.

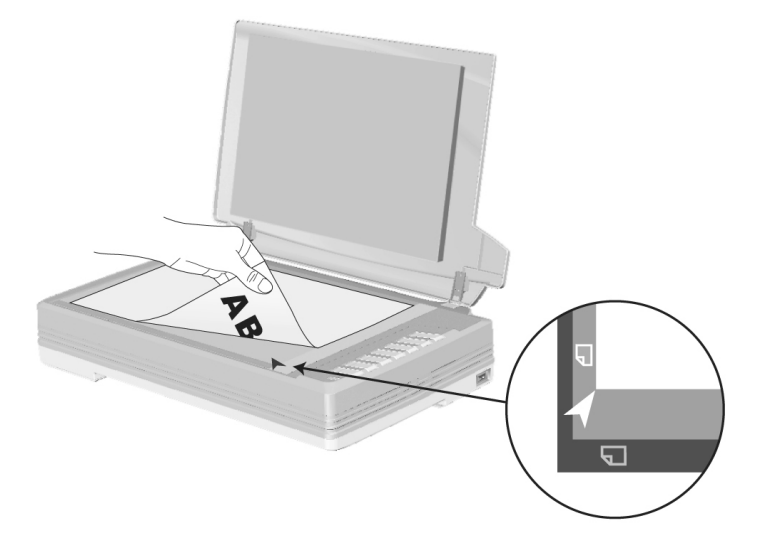

- 2. Аккуратно закройте крышку.
- 3. Выполните одно из действий для открытия окна Конфигурация кнопок:

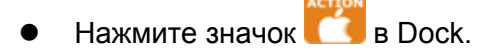

- Щелкните правой кнопкой мыши значок **в Версия** в Dock, и затем выберите **конфигурация кнопок** в открывшемся меню.
- 4. Кликнув по значку "**1**" в левой панели окна конфигурация кнопок, Вы увидете текущие настройки кнопок в правой панели. В окне конфигурация кнопок из списка шаблон кнопки выберите "File Utitlity (утилита файлов)" и запомните папку для сохранения по умолчанию.
- 5. Нажмите на кнопку сканера "**1**" Незамедлительно начнется процесс сканирования. Вы увидите отсканированное изображение документа в папке сохранения по умолчанию; Ваш сканер работает корректно.

### **ГЛАВА II. СКАНИРОВАНИЕ**

<span id="page-14-0"></span>Ваш сканер работает с большим набором программного обеспечения. Так как все документы и изображения (тексты или рисунки), с которыми работает сканер, рассматриваются аппаратом как рисунки, большая часть работ будет проходить в программе редактирования изображений, где Вы сможете просматривать, изменять и сохранять изображения.

Сканирование текстовых документов и дальнейшая работа с ними на компьютере осуществляется программой оптического распознавания текста (OCR). OCR преобразует сканируемый документ в тестовый файл, который можно сохранить в компьютере.

Программа MacAction объединяет операционную систему Вашего сканера с компьютером и другими устройствами, предоставляя различные функции сканирования. С программой MacAction Вам не придётся каждый раз менять настройки во время сканирования. Просто нажмите одну из кнопок на передней панели сканера или выберите пункт на экранном меню MacAction. Сканер начнёт обрабатывать Ваши документы и сохранять их в указанном месте, будь то принтер, почтовые программы, программы редактирования файлов и другое.

Если у Вас возникнут вопросы или понадобится помощь во время сканирования с помощью этой программы, обратите в онлайн поддержку.

В этой главе будут описаны 3 важнейших ступени процесса сканирования. Внимательно прочтите их и следуйте им для достижения оптимально результат сканирования.

Шаг 1. Подготовка документов

Шаг 2. Размещение документов

Шаг 3. Сканирование документов

### ПОДГОТОВКА ДОКУМЕНТОВ

Проверка документов перед началом процесса сканирования может предотвратить ошибки при подаче документов и избежать повреждения сканера.

 $\blacksquare$ Проверка состояния документов

#### Проверка состояния документов

Убедитесь, что размер бумаги является допустимым для данного сканера. Для более подробной информации обратитесь к приложению А данной инструкции.

### <span id="page-15-0"></span>**РАЗМЕЩЕНИЕ ДОКУМЕНТОВ**

#### **Использование планшетной части сканера**

- 1. Откройте крышку сканера.
- 2. Поместите документ на секло сканера головой вперёд и лицевой стороной вниз. Сровняйте верхний левый угол документа со значком стрелочки.

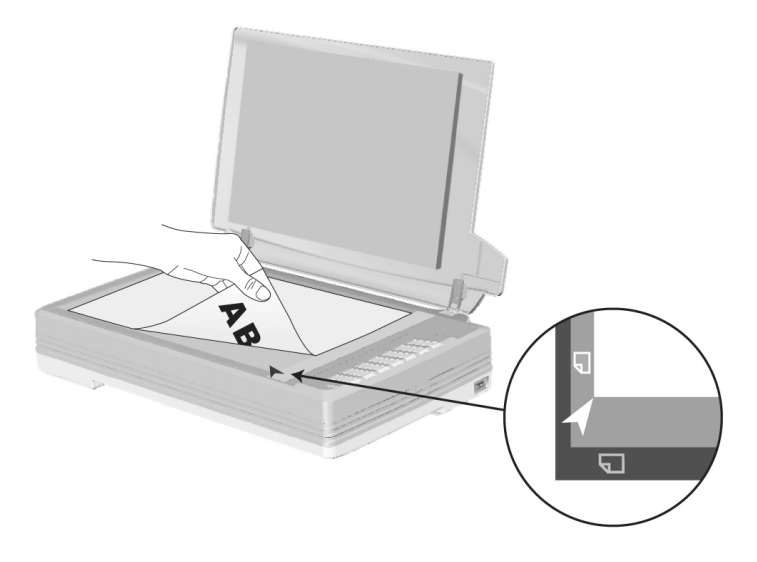

3. Аккуратно закройте крышку.

### **СКАНИРОВАНИЕ ДОКУМЕНТОВ**

Доступны 3 способа работы со сканером:

- 1. Сканирование с помощью кнопок на панели сканера.
- 2. Сканирование при помощи экранного меню выполнения MacAction.
- 3. C помощью cканирования из значка в левой части окна MacAction.

Программы MacAction автоматически устанавливаются у Вас в системе вместе с драйвером сканера.

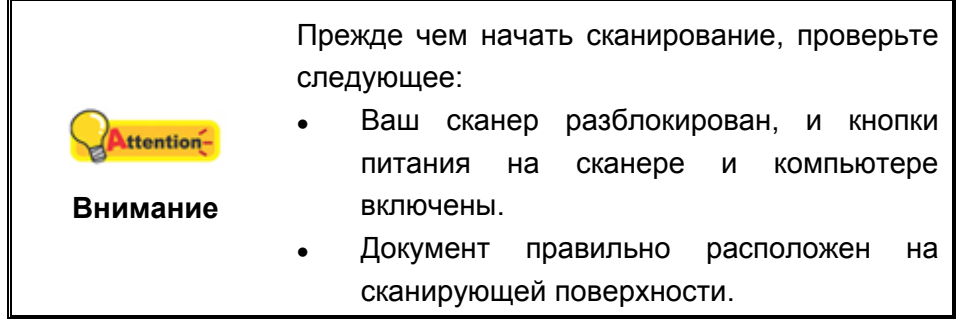

#### <span id="page-16-0"></span>**Сканирование с панели сканера, или с помощью экранного меню MacAction's**

Настройки для каждой кнопки на панели сканера осуществляются с помощью программы MacAction. Они особенно полезны при необходимости повторного сканирования с использованием одинаковых настроек и отправки изображений одному адресату.

В данной инструкции кнопки сканера будут использованы для демонстрации работы сканера. Вы также можете использовать экранное меню MacAction's для выполнения аналогичных заданий сканирования.

#### **Конфигурирование настроек кнопок**

Перед выполнением первого сканирования при помощи кнопок сканера рекомендуется выполнить конфигурирование настроек кнопок в соответствии с текущими требованиями и предпочтениями пользователя. В ПО MacAction доступны 3 способа конфигурирования и просмотра настроек кнопок.

- z Дважды щёлкните значок в **Finder** > **Программы** > **Plustek** > **Модель Вашего сканера**.
- **Example 3Havok Action**<br>• Нажмите значок **в Dock.**
- $\bullet$  Щелкните правой кнопкой мыши значок  $\bullet$  в Dock, и затем выберите **конфигурация кнопок** в открывшемся меню.

В левой части окна «конфигурация кнопок» отображается ряд значков. Каждая иконка соответствует кнопке на панели Вашего сканера (также как и в экранном меню MacAction's). Щелкните значок в левой панели, и в правой панели отобразятся текущие настройки кнопки. При необходимости можно отрегулировать настройки.

Для получения более подробной информации о настройках нажмите кнопку **Cпpaвкa** в окне **Конфигурация кнопок.** 

#### **Сканирование с помощью кнопок**

Сканировать документы и изображения с помощью данного сканера невероятно просто. Выполните две приведенные ниже процедуры.

1. Поместите документ или изображения на стекло сканера. Для более подробной информации о правильном размещении документов на стекле сканера, обратитесь к "Глава II. [Сканирование](#page-14-0)".

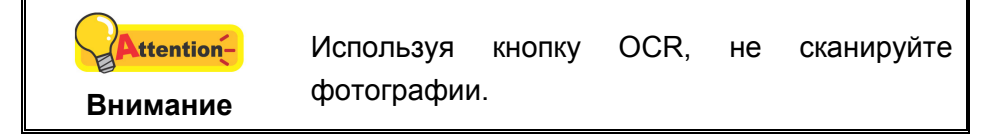

- 2. Для запуска сканирования выполните одну из приведенных ниже процедур.
- Нажмите кнопку, расположенную на передней панели сканера.

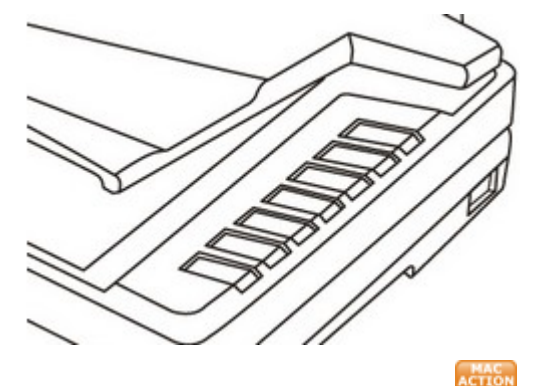

В Dock щелкните правой кнопкой мыши значок **и в и** в отобразившемся всплывающем меню выберите **Выполнeниe**. Во всплывающем меню щелкните параметр функции необходимой кнопки.

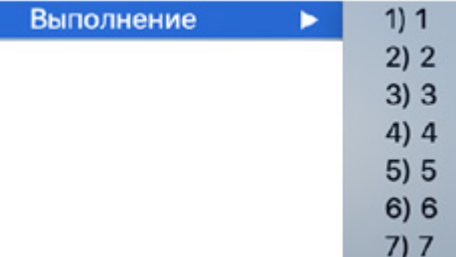

Сканер немедленно начнет сканирование и выполнение соответствующих действий в соответствии с настройками, заданными в окне конфигурации кнопок.

#### <span id="page-18-0"></span>**Сканирование с помощью значка в левой части окн MacAction**

Вы можете выполнить задачу сканирования, дважды щелкнув значок в левой части окна MacAction. Следуйте процедуре, описанной ниже:

1. Поместите документ или изображения на стекло сканера.

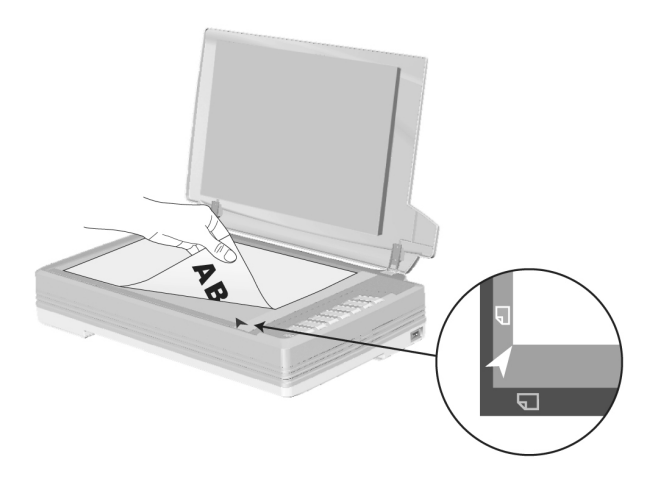

- 2. Проверьте текущие настройки кнопок сканера. При необходимости, Вы также можете изменить настройки в соответствие с Вашими потребностями.
- 3. Дважды щелкните значок в левой части окна MacAction.

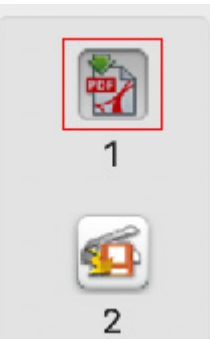

Сканер немедленно начнет сканирование и выполнение соответствующих действий в соответствии с настройками, заданными в окне конфигурации кнопок.

### <span id="page-19-0"></span>Глава III. Уход и обслуживание

Вы сканер удивительно прост в обслуживании. Однако, постоянный уход и правильно обращение с ним, являются залогом его долгой службы.

### ЧИСТКА СКАНЕРА

Старайтесь не пользоваться сканером в пыльной среде. Частицы пыли, и посторонние предметы могут повредить устройство, а также привести к снижению качества изображения. Частота чистки Вашего сканера зависит от типа бумаги. которую Вы используете, а также от количества отсканированных документов.

Выполняйте следующую процедуру для чистки поверхности и сканера. Аккуратно протрите места, описанные ниже. Не трите слишком сильно.

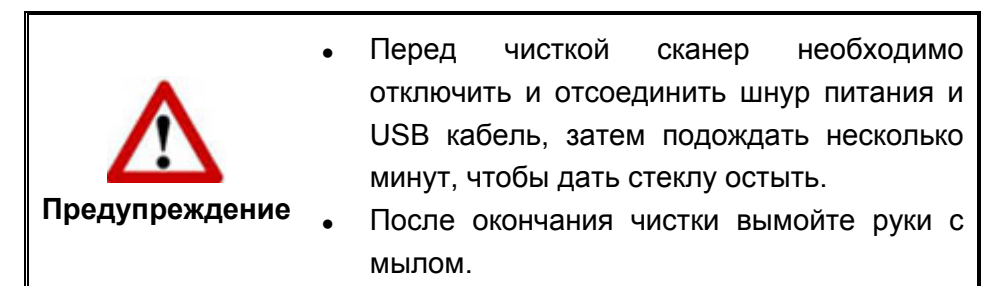

#### Чистящие материалы

Для чистки сканера Вам понадобятся следующие материалы:

- мягкая, сухая, неволокнистая ткань
- нежёсткий очиститель спиртосодержащая жидкость (95%). Не используйте воду!

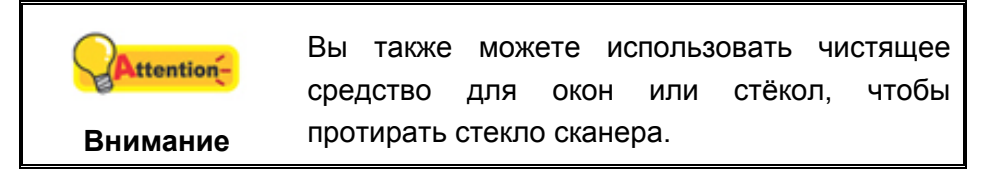

Использование других чистящих материалов могут повредить сканер.

#### <span id="page-20-0"></span>**Чистка планшетной части**

- 1. Откройте крышку сканера
- 2. Аккуратно протрите следующие части сканера тканью, пропитанной чистящей жидкостью.

#### **Чистка панели и стекла сканера:**

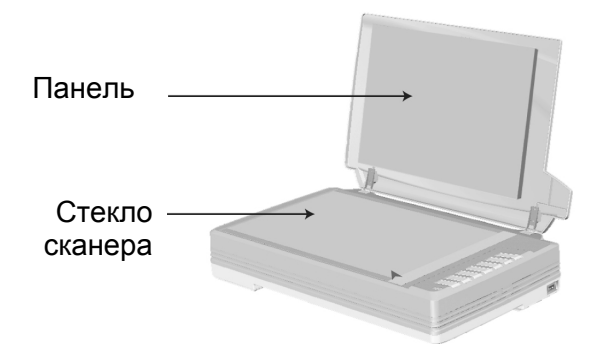

- 3. Дождитесь полного высыхания поверхности.
- 4. Аккуратно закройте крышку сканера.

### **ВЫРАВНИВАНИЕ СКАНЕРА**

Чаще всего выравнивание сканера не требуется, однако бывают исключения.

Выравнивание сканера необходимо, если по краям отсканированного документа пропадает текст. Например, вверху не сканируется заголовок.

#### **Регулировка планшетного сканирования:**

- 1. Поместите документ на секло сканера головой вперёд и лицевой стороной вниз. Сровняйте верхний левый угол документа со значком стрелочки.
- 2. Правой кнопкой мыши кликните по значку в Dock и из выпадающего меню выберите **Утилитa cканepa**.
- 3. Окно откроется. Найдите **Уcтановка oблacти сканирования** и выберите в качестве источника **Плaншeтный**.
- 4. Нажмите кнопку **Сканировать**. Часть изображения документа отобразится в окне регулировки.
- 5. Нажимайте кнопки вверх, вниз, вправо, влево (в зоне МЕСТО РЕГУЛИРОВКИ) до тех пор, пока левый угол отсканированного документа не совпадёт с верхним левым углом окошка регулировки.
- 6. По окончании регулировки нажмите **ОК**, чтобы сохранить настройки и затем выход.

### <span id="page-21-0"></span>Спащий режим

Чтобы сократить энергопотребление, после нескольких минут простоя, сканер автоматически входит в Спащий режим. Вы можете отменить Спящий режим или определить время простоя сканера, после которого он будет входить в Спящий режим.

- в Dock, и затем выберите 1. Щелкните правой кнопкой мыши значок Утилита сканера в открывшемся меню.
- 2. В окне свойства сканера, выбрав Спящий режим, выберите опцию:
	- а. Чтобы отменить функцию Спящий режим: нажмите кнопку Отменить Спащий режим.
	- b. Чтобы автоматически войти в Спящий режим (Спящий): нажмите кнопку Спяший и затем кликайте по стрелочке вверх и вниз для настройки времени по умолчанию, после которого сканер будет входить в Спящий режим.

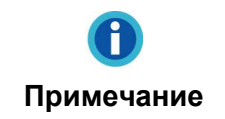

Сканер переходит в режим ожидания после 10 минут простоя. Чтобы вернуть сканер в рабочее состояние - нажмите любою кнопку на панели сканера.

3. Нажмите ОК, чтобы сохранить настройки и затем выход.

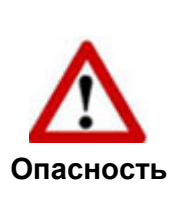

- Для полного выключения сканера, нажмите кнопку на панели.
- Если сканером не будут пользоваться в длительного течении времени, И отсоедините кабель питания.

Как вариант, вы можете нажать По умолчанию, чтобы восстановить настройки используемые по умолчанию. Чтобы вывести сканер из Спящего режима, нажмите любую кнопку.

### <span id="page-22-0"></span>**БЛОКИРОВКА СКАНЕРА**

Во избежание повреждения некоторых деталей сканера, оснащён двумя режимами отпирания и запирания сканера. Чтобы обеспечить нормальную работу сканера, Вам необходимо выбрать режим работы защелки, соответствующий ситуации.

#### **Режим постоянно отпертой защелки:**

**Режим постоянно отпертой защелки** предназначен для тех случаев, когда поверхность, на которой стоит сканер, непрочная, неустойчивая или слишком мягкая. Кроме того, если Вы собираетесь пользоваться сканером длительное время, Вы также можете выбрать этот режим защелки.

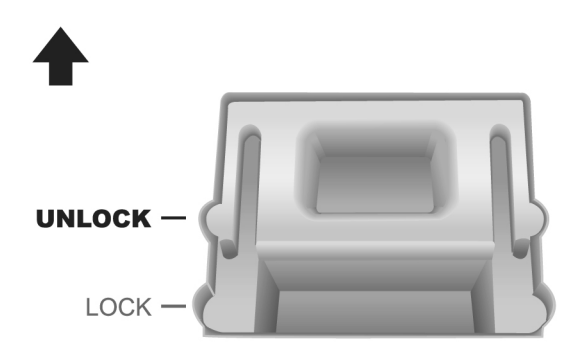

#### **В режиме постоянно запертой защелки:**

**В режиме постоянно запертой защелки** сканирующая головка удерживается на месте во время транспортировки и поездок. Сканер при этом отключен.

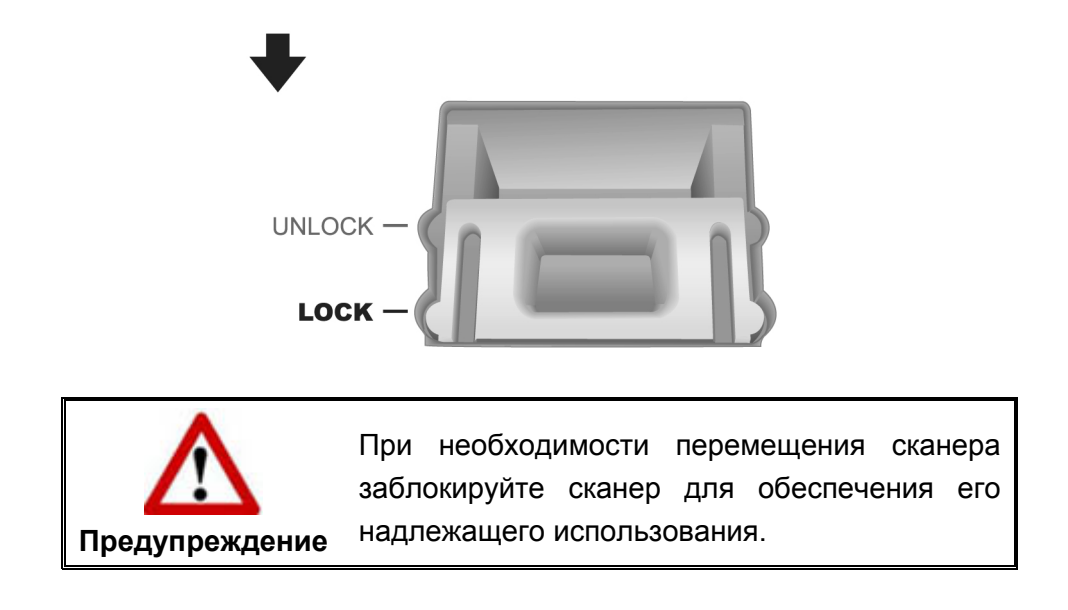

### <span id="page-23-0"></span>**ГЛАВА IV. ПОИСК НЕИСПРАВНОСТЕЙ**

Если у Вас возникли проблемы при работе сканера, пожалуйста, ещё раз прочтите инструкции по установке сканера.

### **ПОДКЛЮЧЕНИЕ СКАНЕРА**

Первый шаг в поиске неисправностей – это проверить все физические соединения Вашего сканера. Значок **ССС**, расположенный в Dock указывает на то, что все программные приложения запущены, и сканер и компьютер соединены между собой.

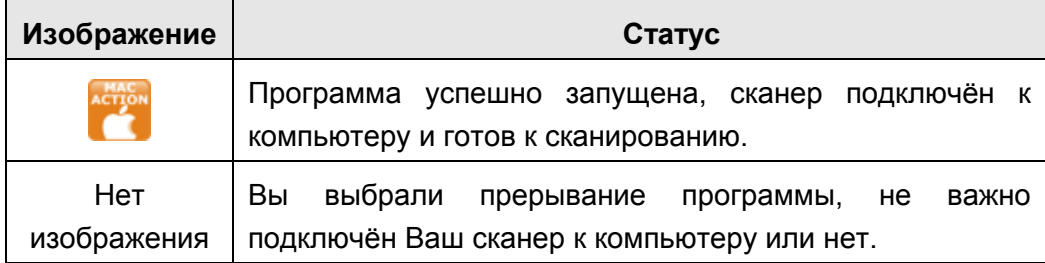

# <span id="page-24-0"></span>**ПРИЛОЖЕНИЕ A: СПЕЦИФИКАЦИИ[5](#page-24-1)**

**College** 

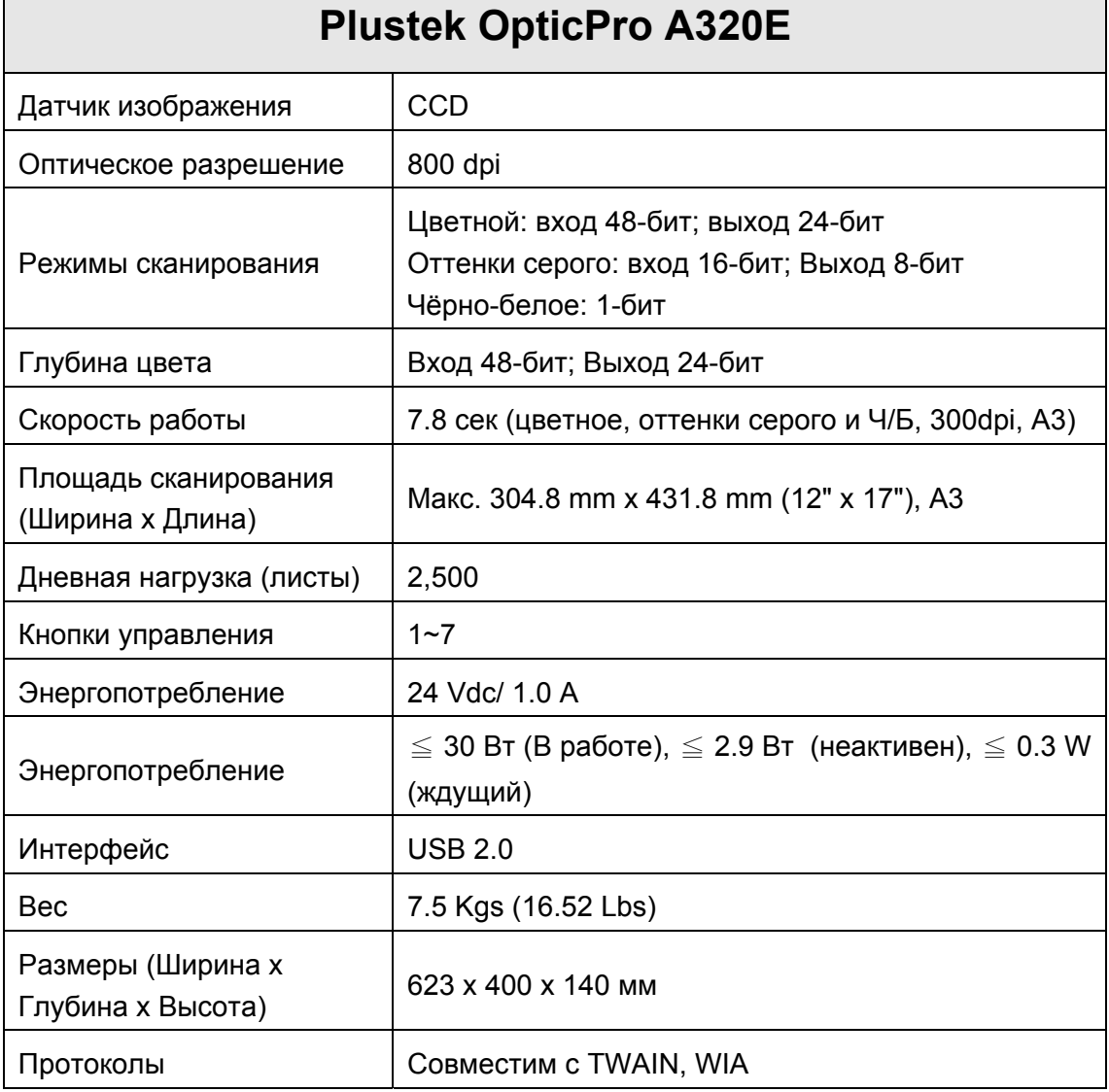

<span id="page-24-1"></span> $\overline{a}$  $^5$  Спецификации аппаратной части могут меняться без уведомления.

### <span id="page-25-0"></span>**ПРИЛОЖЕНИЕ B: СЕРВИС И ГАРАНТИЯ**

Посетите наш web-сайт www.plustek.com и получите всю необходимую информацию. Но прежде всего, подготовьте необходимую информацию:

- Название сканера и номер модели
- Серийный номер сканера (Расположен в нижней части сканера)
- Адетальное описание проблемы
- Название производителя компьютера и номер модели
- Скорость процессора
- Текущая оперативная система и BIOS
- Названия программного обеспечения, версия и номер, название производителя
- Другие подключенные USB-устройства

#### **ИНФОРМАЦИЯ О СЕРВИСЕ И ПОДДЕРЖКЕ**

При необходимости Вы можете получить необходимую информацию о доступности и наличии запасных частей а также по обновлению продукции. По всем вопросам обращайтесь к Вашему локальному дистрибьютору.

Если Вам необходимо получить протокол испытаний енергии, пожалуйста, обратитесь к Вашему местному поставщику или дистрибьютору.

Не утилизируйте продукты до тех пор, пока не получите у своего дистрибьютора или поставщика информацию об использовании правильных способах утилизации, не наносимых вреда окружающей среде.

Если Вы хотите утилизировать продукт или аксессуар к нему, обратитетсь, пожалуйста, к своему поставщику или дистрибьютору за получением информации о местонахождении ближайшей фабрике по переработке отходов.

Если у Вас возникла необходимость в техническом или профилактическом ремонте оборудования, обратитесь, пожалуйста, к своему поставщику или дистрибьютору за информацией о местонахождении ближайшего сервисного центра.

Если Вы хотите содержать продукт в исправности и пригодном для полследующей переработки состоянии, обратитесь за подробной консультацией к Вашему поставщику или дистрибьютору.

#### **ПОЛОЖЕНИЕ ОБ ОГРАНИЧЕННОЙ ГАРАНТИИ**

Настоящее положение о гарантии действительно в том случае, когда Вы покупаете аппарат для персонального использования у авторизованного реселлера.

Гарантия производителя включает все виды работ, и не действительна без документа, удостоверяющего факт покупки. Для получения гарантийного обслуживания необходимо связаться с авторизованным дилером или дистрибьютором, посетить web-сайт и получить всю необходимую информацию.

Если Вы передали этот аппарат другому лицу, оно также имеет право воспользоваться услугами гарантийной службы в течение указанного срока при предъявлении документа о факте покупки.

Мы гарантируем, что данный аппарат исправен и подтверждаем это соответствующей документацией.

Перед представлением аппарата в сервисную службу, необходимо извлечь из коробки все дополнительные материалы, прилагаемые к сканеру.

Гарантийное обслуживание не предполагает замену аппарата или устранение повреждений, возникших в результате несчастного случая, неправильного использования аппарата, неправильных условий хранения, установки несоответствующего программного обеспечения.

ДАННАЯ ГАРАНТИЯ ИСКЛЮЧАЕТ ВСЕ ДРУГИЕ ВИДЫ ГАРАНТИЙ, НИ ОДНА ИЗ КОТОРЫХ НЕ МОЖЕТ ДЕЙСТВОВАТЬ ПО ИСТЕЧЕНИИИ СРОКА ДАННОЙ ГАРАНИИ.